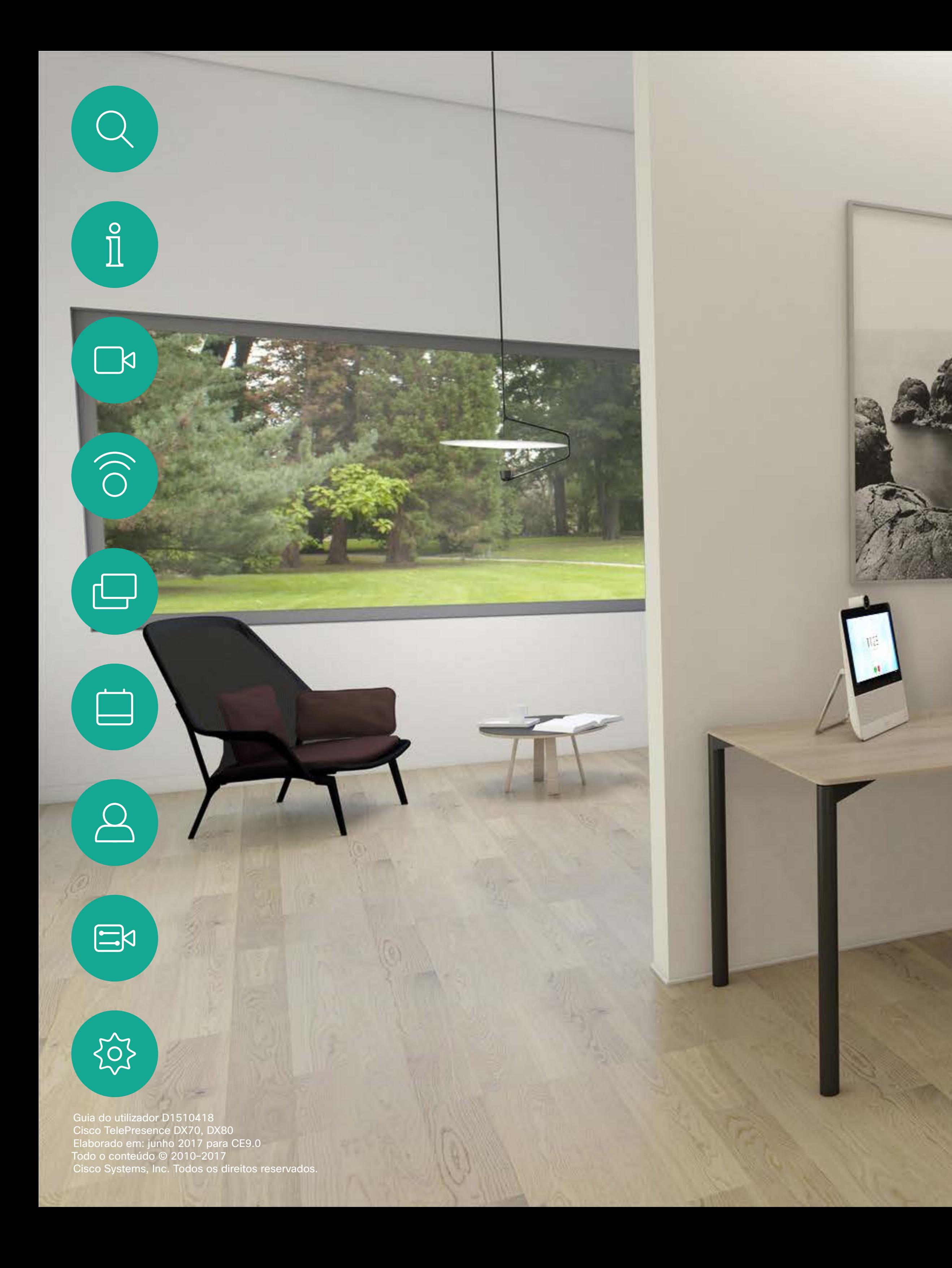

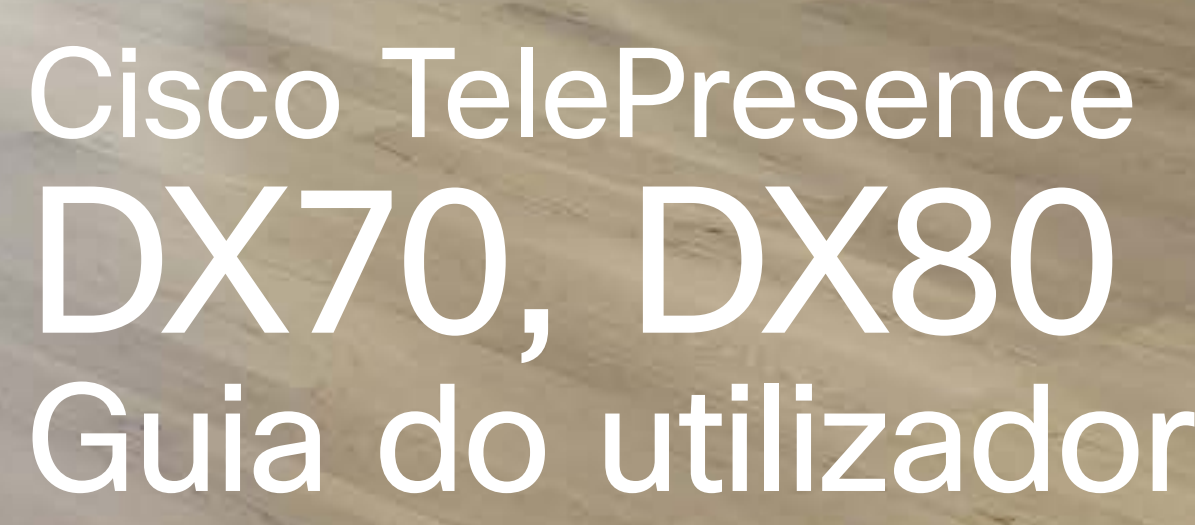

ee)

 $(\cdot)$ 

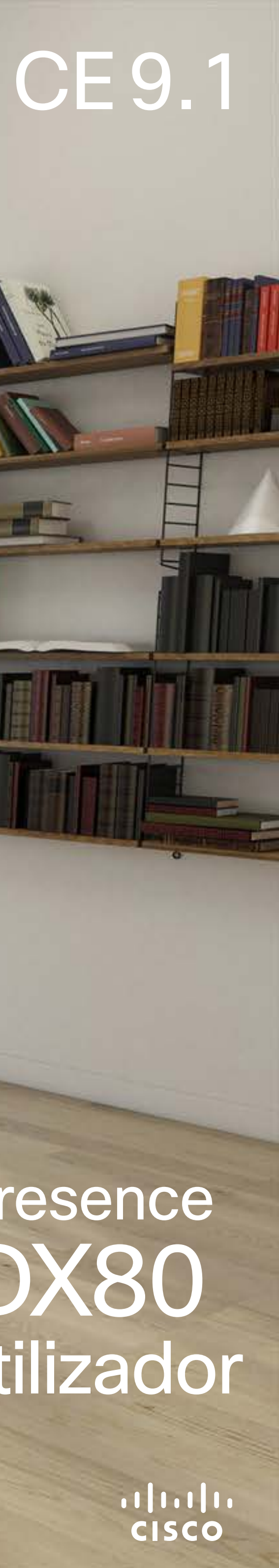

 $\begin{array}{c|c|c|c} \hline \textbf{.} & \textbf{.} & \textbf{.} \\ \hline \textbf{.} & \textbf{.} & \textbf{.} \\ \hline \textbf{.} & \textbf{.} & \textbf{.} \end{array}$ 

Guia do utilizador D1510418 Cisco TelePresence DX70, DX80 Elaborado em: junho 2017 para CE9.0 Todo o conteúdo © 2010–2017 Cisco Systems, Inc. Todos os direitos reservados.

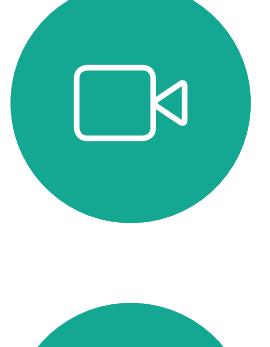

 $\prod^{\mathsf{O}}$ 

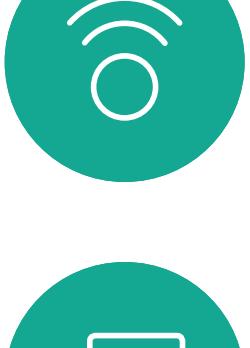

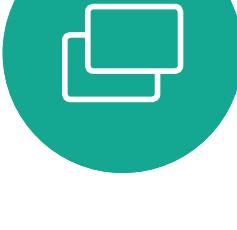

![](_page_1_Picture_10.jpeg)

![](_page_1_Picture_11.jpeg)

![](_page_1_Picture_12.jpeg)

503

#### O que pode encontrar neste guia Índice

Todas as entradas do índice são hiperligações ativas (apenas sistemas de leitura com javascript ativo) que lhe dão acesso ao artigo correspondente.

Nota! Algumas das funcionalidades descritas neste guia do utilizador podem ser opcionais em determinados mercados e, consequentemente, podem não se aplicar ao seu sistema.

Para aceder a qualquer capítulo, também pode clicar nos ícones na barra lateral.

#### O que pode encontrar neste guia

#### [Introdução](#page-2-0)

![](_page_1_Picture_449.jpeg)

#### [Chamadas de vídeo](#page-7-0)

![](_page_1_Picture_450.jpeg)

![](_page_1_Picture_451.jpeg)

![](_page_2_Picture_0.jpeg)

 $\begin{picture}(20,20) \put(0,0){\line(1,0){10}} \put(15,0){\line(1,0){10}} \put(15,0){\line(1,0){10}} \put(15,0){\line(1,0){10}} \put(15,0){\line(1,0){10}} \put(15,0){\line(1,0){10}} \put(15,0){\line(1,0){10}} \put(15,0){\line(1,0){10}} \put(15,0){\line(1,0){10}} \put(15,0){\line(1,0){10}} \put(15,0){\line(1,0){10}} \put(15,0){\line(1$ 

<span id="page-2-0"></span> $\int_{0}^{0}$ 

 $\Box$ 

 $\bigodot$ 

 $\beta$ 

Guia do utilizador D1510418 Cisco TelePresence DX70, DX80 Elaborado em: junho 2017 para CE9.0 Todo o conteúdo © 2010–2017 Cisco Systems, Inc. Todos os direitos reservado Guia do utilizador D1510418 Cisco TelePresence DX70, DX80 Elaborado em: junho 2017 para CE9.0 Todo o conteúdo © 2010–2017 Cisco Systems, Inc. Todos os direitos reservados.

# Introdução

![](_page_2_Picture_3.jpeg)

![](_page_3_Picture_24.jpeg)

 $11111111$ 

**CISCO** 

Guia do utilizador D1510418 Cisco TelePresence DX70, DX80 Elaborado em: junho 2017 para CE9.0 Todo o conteúdo © 2010–2017 Cisco Systems, Inc. Todos os direitos reservados.

<span id="page-3-0"></span> $\prod^{\mathsf{O}}$ 

 $\mathbb{R}^2$ 

 $\widehat{O}$ 

 $\Box$ 

 $\Box$ 

 $\Xi$ 

305

Este guia do utilizador aplica-se tanto ao DX70 como ao DX80. O ecrã de ambos tem diferentes tamanhos, mas as imagens apresentadas nos ecrãs são idênticas, à exceção do tamanho.

- Câmara com obturador de privacidade; rode para a esquerda para fechar e para a direita para abrir
- Botão para desativar o som do microfone e controlos de volume do altifalante
- **8** Altifalante
- Ranhura para cartão SD e conectores para auriculares e USB. Tenha em consideração que o DX70 suporta, agora, a utilização de auriculares Bluetooth; avance duas páginas para obter mais informações.
- **S** Ligar/desligar
- **6** Microfone

Por motivos práticos, as capturas de ecrã utilizadas neste guia foram inseridas num desenho do DX80.

![](_page_3_Picture_16.jpeg)

![](_page_3_Picture_0.jpeg)

## do utilizador

Utilize como monitor de PC. Utilize um cabo HDMI para ligar o computador à tomada HDMI do PC (ver abaixo).

Para alternar entre o monitor do PC e o ecrã de vídeo, basta tocar no ecrã.

As chamadas recebidas aparecerão da forma habitual, independentemente do modo (PC ou vídeo), a não ser que o modo Não incomodar esteja ativado; ver "Ativar [Não incomodar" na página 18](#page-17-1).

![](_page_3_Picture_4.jpeg)

![](_page_3_Picture_5.jpeg)

- **O** Portas USB
	- **2** Tomada HDMI do PC
	- Tomada HDMI do monitor externo (não se encontra em utilização)
	- Ligação de expansão LAN. Ligue a LAN do PC aqui para que o Cisco DX70 e o PC partilhem uma ligação LAN comum.
	- **S** Ligação LAN
	- **6** Tomada da fonte de alimentação

**CISCO** 

Guia do utilizador D1510418

**N** 

 $\widehat{O}$ 

╚

 $\Box$ 

 $\Delta$ 

 $\Xi$ 

305

Cisco TelePresence DX70, DX80 Elaborado em: junho 2017 para CE9.0 Todo o conteúdo © 2010–2017 Cisco Systems, Inc. Todos os direitos reservados. O DX 80 implementa o protocolo padrão para dispositivos áudio com ligação USB.

Os fabricantes poderão implementar um padrão diferente (chamado protocolo HID).

Por conseguinte, diferentes modelos do mesmo fabricante poderão apresentar comportamentos diferentes, pelo que não podemos garantir que todos os auriculares e auscultadores funcionarão.

Para o CE 9.1 apenas testámos auriculares com fios ou auriculares que funcionam com um dongle.

- Câmara com obturador de privacidade; rode para a esquerda para fechar e para a direita para abrir
- <sup>2</sup> Botão para desativar o som do microfone, controlos de volume do altifalante e tomada USB no lado direito da unidade.
- **8** Ligar/desligar
- **4** Altifalante
- **6** Microfone em cada pé

Tenha em consideração que o DX80 suporta, agora, a utilização de auriculares Bluetooth; consulte a página seguinte para obter mais informações.

A lista de auriculares fornecida não é, de forma alguma, exaustiva e muitos outros auriculares devem funcionar. Recomendamos que proceda à respetiva verificação junto da Jabra, Plantronics e Sennheiser, uma vez que eles também fazem os seus próprios testes e poderão fornecer-lhe uma lista com os auriculares suportados pelo DX80.

Os seguintes auriculares foram testados pela Cisco:

- Jabra Evolve 40
- Jabra Evolve 65
- Jabra Pro 9450
- Jabra Pro 9470
- Sennheiser MB Pro 2

#### Auriculares USB e DX80

![](_page_4_Figure_15.jpeg)

<span id="page-4-0"></span>![](_page_4_Picture_0.jpeg)

Utilize como monitor de PC. Utilize um cabo HDMI para ligar o computador à tomada HDMI do PC (ver abaixo).

Para alternar entre o monitor do PC e o ecrã de vídeo, basta tocar no ecrã.

As chamadas recebidas aparecerão da forma habitual, independentemente do modo (PC ou vídeo), a não ser que o modo Não incomodar esteja ativado; ver "Ativar [Não incomodar" na página 18](#page-17-1).

![](_page_4_Picture_4.jpeg)

- **O** Tomada da fonte de alimentação
- **2** Ligação USB para computador
- **8** Ligação HDMI para computador
- Ligação HDMI do monitor externo (não se encontra em utilização)
- **6** Ranhura para cartão SD e bloqueio Kensington
- **6** Portas USB
- $\bullet$  Ligação de expansão LAN. Ligue a LAN do computador aqui para que o Cisco DX80 e o computador partilhem uma ligação LAN comum
- **8** Ligação LAN

 $11111111$ **CISCO** 

Guia do utilizador D1510418 Cisco TelePresence DX70, DX80 Elaborado em: junho 2017 para CE9.0 Todo o conteúdo © 2010–2017 Cisco Systems, Inc. Todos os direitos reservados.

![](_page_5_Figure_24.jpeg)

 $\mathsf{N}$ 

#### <span id="page-5-0"></span>Introdução Emparelhamento com um auricular Bluetooth

#### Auriculares Bluetooth

O DX70 e o DX80 suportam auriculares Bluetooth.

Perfis Bluetooth suportados:

- HFP (Perfil mãos livres)
- A2DP (Perfil de distribuição áudio avançada)

Os auriculares Bluetooth são suportados diretamente com o rádio Bluetooth incorporado ou utilizando um dongle Bluetooth USB.

É possível emparelhar vários auriculares com o sistema de vídeo, mas só se pode ligar um de cada vez.

Alcance até 10m. Se ficar fora do alcance durante uma chamada, o áudio passará para os altifalantes do sistema de vídeo.

A maior parte dos auriculares possui controlos de volume incorporados. Durante uma chamada, o volume do auricular e do sistema de vídeo está sincronizado. Se não houver uma chamada em curso, os botões de volume do auricular e do sistema de vídeo são operados de forma independente.

Funcionalidades Bluetooth suportadas:

- Atender chamadas recebidas
- Rejeitar chamadas recebidas
- Desligar chamadas
- Aumentar e reduzir volume

Alguns auriculares possuem controlo de silêncio. Esta funcionalidade opera de forma independente do controlo de silêncio do sistema de vídeo.

#### Emparelhar um auricular Bluetooth

- $\triangleleft$  Altifalantes
- **Auriculares analógicos (apenas DX70)**
- **Auricular USB**
- $\mathscr{C}$ Auscultador USB
- $\ast$ Dispositivo Bluetooth

![](_page_5_Picture_38.jpeg)

- 1. Ative o emparelhamento por Bluetooth no auricular. Em caso de dúvida, consulte o manual de instruções dos auriculares.
- 2. Vá a Definições, como explicado na parte inferior esquerda. Para obter mais informações sobre o menu Informações do sistema, consulte "Definições" na página [38.](#page-37-1) Caso o Bluetooth esteja desativado, ative-o. O Bluetooth encontra-se ativado por predefinição.
- 3. O sistema de vídeo começa a procurar dispositivos. Após uma procura com êxito, os auriculares Bluetooth devem ser apresentados na lista de dispositivos.
- 4. Selecione o dispositivo e o emparelhamento será iniciado. Poderá demorar alguns segundos até que o emparelhamento esteja concluído.
- 5. Caso o emparelhamento seja efetuado com êxito, o sistema de vídeo apresentará o auricular como estando ligado na lista. O emparelhamento fica então concluído.

#### Dongle Bluetooth USB

É recomendável utilizar um dongle Bluetooth USB porque proporciona melhor qualidade de áudio. Ao utilizar o dongle, o auricular é detetado como auricular USB.

Tenha em consideração que não haverá sincronização entre o volume do auricular e o volume do sistema de vídeo durante a utilização de um dongle.

Testámos os Jabra Link 360, Plantronics BT300 e Plantronics BT600; embora outros também possam funcionar.

![](_page_5_Picture_365.jpeg)

![](_page_5_Picture_22.jpeg)

 $\Xi$ 

Para iniciar o emparelhamento, toque em Informações do sistema seguido de Definições, menu no qual irá encontrar Definições de Bluetooth.

É possível utilizar emparelhamento por Bluetooth diretamente com o sistema de vídeo ou utilizar um dongle USB.

É possível alternar entre o altifalante do sistema de vídeo e os dispositivos ligados através de Bluetooth ou USB.

Selecione o ícone na barra de estado da interface do utilizador e escolha a partir dos dispositivos disponíveis:

![](_page_5_Picture_40.jpeg)

CISCO

Guia do utilizador D1510418 Cisco TelePresence DX70, DX80 Elaborado em: junho 2017 para CE9.0 Todo o conteúdo © 2010–2017 Cisco Systems, Inc. Todos os direitos reservados.

![](_page_6_Figure_12.jpeg)

Introduza o nome do utilizador e o código PIN. Toque em Iniciar sessão.

#### Introdução Iniciar sessão com as suas credenciais

![](_page_6_Picture_1.jpeg)

#### Acerca da Extension **Mobility**

Os sistemas de vídeo localizados em salas de reunião e em salas silenciosas, executados sob o CUCM (Cisco Unified Communications Manager), podem permitir-lhe iniciar sessão no sistema de vídeo com as suas credenciais pessoais.

![](_page_6_Picture_7.jpeg)

Para terminar sessão novamente, toque em Terminar sessão, como apresentado.

![](_page_6_Picture_9.jpeg)

 $E$ 

<span id="page-6-0"></span> $\int_{0}^{0}$ 

 $\Box$ 

 $\widehat{O}$ 

 $\Box$ 

 $\Box$ 

 $\Delta$ 

O CUCM encaminha então todas as chamadas recebidas que lhe sejam destinadas para esse sistema de vídeo específico.

A Extension Mobility também é referida como Hot-desking.

![](_page_6_Picture_2.jpeg)

Toque no botão verde Iniciar sessão.

![](_page_6_Picture_5.jpeg)

O sistema confirmará que o início de sessão foi efetuado com êxito.

![](_page_7_Picture_0.jpeg)

 $\begin{picture}(20,20) \put(0,0){\line(1,0){10}} \put(15,0){\line(1,0){10}} \put(15,0){\line(1,0){10}} \put(15,0){\line(1,0){10}} \put(15,0){\line(1,0){10}} \put(15,0){\line(1,0){10}} \put(15,0){\line(1,0){10}} \put(15,0){\line(1,0){10}} \put(15,0){\line(1,0){10}} \put(15,0){\line(1,0){10}} \put(15,0){\line(1,0){10}} \put(15,0){\line(1$ 

<span id="page-7-0"></span> $\bigcirc$ 

 $\prod^{\circ}$ 

 $\begin{picture}(20,20) \put(0,0){\line(1,0){10}} \put(15,0){\line(1,0){10}} \put(15,0){\line(1,0){10}} \put(15,0){\line(1,0){10}} \put(15,0){\line(1,0){10}} \put(15,0){\line(1,0){10}} \put(15,0){\line(1,0){10}} \put(15,0){\line(1,0){10}} \put(15,0){\line(1,0){10}} \put(15,0){\line(1,0){10}} \put(15,0){\line(1,0){10}} \put(15,0){\line(1$ 

 $\widehat{O}$ 

 $\bigoplus$ 

 $\begin{picture}(40,40) \put(0,0){\line(1,0){10}} \put(10,0){\line(1,0){10}} \put(10,0){\line(1,0){10}} \put(10,0){\line(1,0){10}} \put(10,0){\line(1,0){10}} \put(10,0){\line(1,0){10}} \put(10,0){\line(1,0){10}} \put(10,0){\line(1,0){10}} \put(10,0){\line(1,0){10}} \put(10,0){\line(1,0){10}} \put(10,0){\line(1,0){10}} \put(10,0){\line(1$ 

 $\bigcup$ 

Guia do utilizador D1510418 Cisco TelePresence DX70, DX80 Elaborado em: junho 2017 para CE9.0 Todo o conteúdo © 2010–2017 Todo o conteúdo © 2010–2017 Cisco Systems, Inc. Todos os direitos reservados. Cisco Systems, Inc. Todos os direitos reservados. Guia do utilizador D1510418 Cisco TelePresence DX70, DX80 Elaborado em: junho 2017 para CE9.0

## Chamadas de vídeo

![](_page_7_Picture_3.jpeg)

**CISCO** 

Guia do utilizador D1510418 Cisco TelePresence DX70, DX80 Elaborado em: junho 2017 para CE9.0 Todo o conteúdo © 2010–2017 Cisco Systems, Inc. Todos os direitos reservados.

(ග) 11:28

Toque nessa entrada para apresentar o botão verde Efetuar chamada. Em seguida, toque no botão verde Efetuar chamada, como apresentado.

![](_page_8_Picture_5.jpeg)

<span id="page-8-0"></span> $\int_{0}^{1}$ 

 $\Box$ 

 $\widehat{O}$ 

 $\bigoplus$ 

 $\qquad \qquad \Box$ 

 $\Delta$ 

![](_page_8_Picture_6.jpeg)

Toque no botão verde Efetuar chamada. **Para procurar alguém numa lista específica** (*Favoritos*, *Lista telefónica* ou *Recentes*), toque nessa lista e, em seguida, desloque-se para baixo para localizar a entrada a chamar.

> A chamada será então efetuada. Para terminar a chamada, toque no ícone vermelho Terminar.

![](_page_8_Picture_12.jpeg)

A Lista de contactos consiste em três partes:

Favoritos. Contactos adicionados pelo utilizador. Estas entradas são, normalmente, alguém a quem liga frequentemente ou alguém a quem tem necessidade de aceder de forma rápida e conveniente de vez em quando.

Lista telefónica é, normalmente, um diretório corporativo instalado no sistema pela equipa de suporte de vídeo.

Recentes é uma lista de chamadas que efetuou, recebeu ou perdeu anteriormente.

#### As seguintes opções aplicam-se:

- É possível introduzir um nome, número ou endereço IP e o sistema procurará em todas as listas.
- É possível adicionar a entrada à lista de *Favoritos*, assim como editar aspetos da entrada antes de ligar e alterar a capacidade de chamada.

Tenha em consideração que a remoção de entradas de *Recentes* apenas pode ser efetuada através da interface da Web.

![](_page_8_Figure_0.jpeg)

## de contactos

![](_page_8_Picture_1.jpeg)

![](_page_8_Picture_3.jpeg)

Guia do utilizador D1510418 Cisco TelePresence DX70, DX80 Elaborado em: junho 2017 para CE9.0 Todo o conteúdo © 2010–2017 Cisco Systems, Inc. Todos os direitos reservados.

![](_page_9_Figure_8.jpeg)

Toque em Editar e efetuar chamada.

![](_page_9_Picture_5.jpeg)

<span id="page-9-0"></span> $\int_{0}^{0}$ 

 $\Box$ 

![](_page_9_Picture_6.jpeg)

![](_page_9_Picture_10.jpeg)

Utilize o teclado para editar e, em seguida, toque em qualquer um dos botões verdes Efetuar chamada para efetuar a chamada.

Localize a entrada a ser editada antes de efetuar a chamada. Toque nessa entrada. Esta ação apresentará o menu *Efetuar chamada*.

Toque no ícone Mais (...), abaixo do botão verde Efetuar chamada.

#### Editar uma entrada da Lista de contactos e efetuar a chamada Chamadas de vídeo a acerca da edição

Para saber como introduzir a Lista de contactos, consulte a página anterior. Poderá ser necessário editar uma entrada numa das Listas de contactos antes de efetuar a chamada. Poderá ser necessário adicionar um prefixo, um sufixo ou alterar a entrada de modo a garantir uma operação com êxito.

> CISCO

## de entradas

![](_page_9_Figure_1.jpeg)

![](_page_9_Picture_3.jpeg)

<span id="page-10-0"></span>![](_page_10_Figure_0.jpeg)

# $\qquad \qquad \Box$

![](_page_10_Picture_2.jpeg)

![](_page_10_Picture_3.jpeg)

![](_page_10_Picture_4.jpeg)

**CISCO** 

Guia do utilizador D1510418 Cisco TelePresence DX70, DX80 Elaborado em: junho 2017 para CE9.0 Todo o conteúdo © 2010–2017 Cisco Systems, Inc. Todos os direitos reservados. Toque no botão verde Efetuar chamada. Toque no campo Procurar ou marcar. O teclado será apresentado

![](_page_10_Picture_14.jpeg)

Introduza um nome, número ou endereço. Serão apresentadas possíveis correspondências e/ ou sugestões à medida que escreve. Se a correspondência correta for apresentada na lista, toque nessa correspondência; caso contrário, continue a escrever.

![](_page_10_Figure_11.jpeg)

Depois de escrever ou localizar o contacto ao qual pretende ligar, toque em qualquer um dos botões verdes Efetuar chamada para efetuar a chamada.

#### <span id="page-10-1"></span>Efetuar chamada utilizando o nome, número ou endereço Chamadas de vídeo  $\alpha$ Acerca da realização de

Pode ligar a alguém que não se encontra na sua lista de contactos, introduzindo o nome, endereço ou número dessa pessoa com o teclado virtual do touch pad.

Qualquer pessoa à qual tenha ligado anteriormente aparecerá na lista *Recentes* (até que limpe a lista) e poderá, então, transferi-la para a lista de *Favoritos*. Este procedimento encontra-se descrito na secção *Contactos*.

Por vezes, é possível que lhe peçam para introduzir números durante uma chamada, normalmente para aceder a extensões ou para fornecer um código PIN.

Toque em Tons de toque (este botão aparece assim que a chamada é efetuada) para que o teclado necessário para esta ação seja apresentado.

## chamadas

![](_page_10_Picture_7.jpeg)

![](_page_10_Picture_9.jpeg)

 $\begin{array}{c|c|c|c} \hline \textbf{.} & \textbf{.} & \textbf{.} \\ \hline \textbf{.} & \textbf{.} \\ \hline \textbf{.} & \textbf{.} \end{array}$ 

Guia do utilizador D1510418 Cisco TelePresence DX70, DX80 Elaborado em: junho 2017 para CE9.0 Todo o conteúdo © 2010–2017 Cisco Systems, Inc. Todos os direitos reservados.

Toque conforme necessário para aceitar (atender) ou rejeitar uma chamada recebida.

![](_page_11_Picture_3.jpeg)

 $\begin{picture}(20,20) \put(0,0){\line(1,0){10}} \put(15,0){\line(1,0){10}} \put(15,0){\line(1,0){10}} \put(15,0){\line(1,0){10}} \put(15,0){\line(1,0){10}} \put(15,0){\line(1,0){10}} \put(15,0){\line(1,0){10}} \put(15,0){\line(1,0){10}} \put(15,0){\line(1,0){10}} \put(15,0){\line(1,0){10}} \put(15,0){\line(1,0){10}} \put(15,0){\line(1$ 

<span id="page-11-0"></span> $\int_{0}^{0}$ 

 $\sum_{i=1}^{n}$ 

 $\widehat{\bigcirc}$ 

 $\Box$ 

 $\Box$ 

 $\bigcirc$ 

Caso a estrutura de vídeo o permita, poderá ser possível receber várias chamadas. Poderá então adicionar todas essas chamadas a uma chamada existente ou rejeitá-las todas.

- Se alguém lhe telefonar, pode aceitar, recusar ou ignorar a chamada.
- Se recusar a chamada, o autor da chamada receberá uma notificação de que está ocupado.
- Se ignorar a chamada, o autor da chamada entenderá essa ação como sinal de que está ausente (a chamada não foi atendida).
- A estrutura de vídeo poderá permitir receber várias chamadas. Caso seja necessário, consulte a equipa de suporte de vídeo.

#### Chamadas recebidas Chamadas de vídeo

![](_page_11_Picture_1.jpeg)

#### Caso alguém lhe ligue

![](_page_11_Picture_6.jpeg)

 $\begin{array}{c|c|c|c} \hline \textbf{.} & \textbf{.} & \textbf{.} \\ \hline \textbf{.} & \textbf{.} \\ \hline \textbf{.} & \textbf{.} \end{array}$ 

<span id="page-12-0"></span>![](_page_12_Picture_0.jpeg)

![](_page_12_Figure_1.jpeg)

![](_page_12_Figure_2.jpeg)

![](_page_12_Picture_3.jpeg)

![](_page_12_Picture_4.jpeg)

![](_page_12_Picture_5.jpeg)

![](_page_12_Picture_6.jpeg)

Guia do utilizador D1510418 Cisco TelePresence DX70, DX80 Elaborado em: junho 2017 para CE9.0 Todo o conteúdo © 2010–2017 Cisco Systems, Inc. Todos os direitos reservados. Durante uma chamada em curso, pode aceitar outra chamada em determinadas circunstâncias.

Adicionar: se o sistema estiver a executar conferência Ad hoc sob o CUCM, poderá adicionar mais participantes.

![](_page_12_Picture_10.jpeg)

#### Receber uma chamada durante uma chamada em curso Chamadas de vídeo

espera: atender a chamada e colocar a chamada existente em espera.

#### Acerca das opções

Aceitar e colocar em

 $\begin{array}{c|c|c|c} \hline \textbf{.} & \textbf{.} & \textbf{.} \\ \hline \textbf{.} & \textbf{.} & \textbf{.} \\ \hline \textbf{.} & \textbf{.} & \textbf{.} \end{array}$ 

<span id="page-13-0"></span>![](_page_13_Picture_0.jpeg)

![](_page_13_Picture_2.jpeg)

![](_page_13_Picture_3.jpeg)

![](_page_13_Picture_4.jpeg)

Guia do utilizador D1510418 Cisco TelePresence DX70, DX80 Elaborado em: junho 2017 para CE9.0 Todo o conteúdo © 2010–2017 Cisco Systems, Inc. Todos os direitos reservados. Se tocar em Terminar durante uma chamada, desconecta-se da chamada. Durante uma chamada com apenas dois interlocutores, esta ação terminará a chamada.

#### Desconectar-se da chamada Chamadas de vídeo  $\overline{ACerca}$  da desconexão

## da chamada

![](_page_13_Picture_7.jpeg)

 $\begin{array}{c|c|c|c} \hline \textbf{.} & \textbf{.} & \textbf{.} \\ \hline \textbf{.} & \textbf{.} \\ \hline \textbf{.} & \textbf{.} \end{array}$ 

Guia do utilizador D1510418 Cisco TelePresence DX70, DX80 Elaborado em: junho 2017 para CE9.0 Todo o conteúdo © 2010–2017 Cisco Systems, Inc. Todos os direitos reservados.

![](_page_14_Picture_8.jpeg)

Durante uma chamada, toque em Colocar em espera.

![](_page_14_Picture_4.jpeg)

<span id="page-14-0"></span> $\int_{0}^{0}$ 

 $\sum_{i=1}^{n}$ 

 $\widehat{O}$ 

 $\bigotimes$ 

![](_page_14_Picture_5.jpeg)

Toque em Retomar para voltar à chamada em que se encontrava (para desfazer a ação).

#### Chamadas de vídeo **Acerca de colocar uma** chamada em espera

Normalmente, colocar alguém em espera é um dos primeiros passos efetuados quando se transfere uma chamada para outra pessoa. Contudo, essa ação também pode ser utilizada quando é necessário consultar alguém ou como alternativa a silenciar uma chamada na qual também será necessário incluir a paragem da transmissão de vídeo.

Colocar uma chamada em espera e retomar uma chamada em espera

![](_page_14_Picture_2.jpeg)

# <span id="page-15-0"></span> $\int_{0}^{0}$  $\sum_{i=1}^{n}$  $\widehat{O}$

# $\Box$

![](_page_15_Figure_2.jpeg)

![](_page_15_Picture_3.jpeg)

![](_page_15_Picture_4.jpeg)

![](_page_15_Picture_5.jpeg)

 $\begin{array}{c|c|c|c|c|c} \hline \rule{0pt}{2ex} & & & & & & \\ \hline \rule{0pt}{2ex} & & & & & & \\ \hline \rule{0pt}{2ex} & & & & & & \\ \hline \rule{0pt}{2ex} & & & & & & \\ \hline \rule{0pt}{2ex} & & & & & & \\ \hline \rule{0pt}{2ex} & & & & & & \\ \hline \rule{0pt}{2ex} & & & & & & \\ \hline \rule{0pt}{2ex} & & & & & & \\ \hline \rule{0pt}{2ex} & & & & & & \\ \hline \rule{0pt}{2ex} & & & & & & \\ \hline \rule{0pt}{2ex} &$ CISCO

Guia do utilizador D1510418 Cisco TelePresence DX70, DX80 Elaborado em: junho 2017 para CE9.0 Todo o conteúdo © 2010–2017 Cisco Systems, Inc. Todos os direitos reservados. Toque no botão Transferir. Este procedimento colocará a chamada atual em espera.

Toque no botão verde Efetuar chamada. Confirme com a pessoa que a transferência está OK. A pessoa a ser transferida ainda se encontra em espera.

Procure o contacto ao qual ligar da forma habitual.

![](_page_15_Picture_16.jpeg)

Toque em Concluir transferência.

Pode transferir uma chamada em curso para outra pessoa. A transferência é sempre consultiva, isto é, será possível falar com a pessoa para a qual vai transferir a chamada, antes de transferir a chamada.

### Transferir uma chamada em curso Chamadas de vídeo

#### Acerca da transferência

 $\circledcirc$ **Continued D** Dun Drage 2 List Green  $^{\circledR}$ 

![](_page_15_Picture_8.jpeg)

![](_page_15_Picture_10.jpeg)

CISCO

Guia do utilizador D1510418 Cisco TelePresence DX70, DX80 Elaborado em: junho 2017 para CE9.0 Todo o conteúdo © 2010–2017 Cisco Systems, Inc. Todos os direitos reservados. Mova o cursor em direção à definição necessária.

 $\Box$  $\widehat{O}$ لے  $\Box$  $\Delta$  $\Xi$ 

<span id="page-16-0"></span> $\prod^{\mathsf{O}}$ 

![](_page_16_Picture_6.jpeg)

Toque no botão verde Efetuar chamada para efetuar a chamada.

Toque no botão Efetuar chamada (não apresentado) e, em seguida, localize a entrada cuja capacidade de chamada (não apresentada) pretende alterar. Toque nesta entrada para apresentar o menu *Efetuar chamada* e, em seguida, toque no ícone Mais (...) abaixo do botão verde Efetuar chamada, como apresentado.

Toque em Chamada personalizada.

![](_page_16_Picture_16.jpeg)

![](_page_16_Figure_9.jpeg)

#### <span id="page-16-1"></span>Alterar a capacidade de chamada Chamadas de vídeo **Acerca da capacidade**

Quanto mais elevada for a capacidade de chamada, melhor será a qualidade, mas utilizando um consumo de largura de banda superior.

O sistema vem com uma capacidade de chamada predefinida. Esta capacidade de chamada é definida pela equipa de suporte de vídeo como parte das Definições de administrador (protegidas por palavra-passe).

Porque poderá querer alterar esta definição temporariamente? Na maior parte dos casos, esta definição é utilizada para impedir que a chamada de vídeo seja bloqueada quando se tenta ligar a alguém usando uma capacidade superior à suportada pelo sistema e a ligação dessa pessoa.

A capacidade de chamada não pode ser alterada durante uma chamada, mas é possível alterá-la mesmo antes de efetuar uma chamada, como apresentado aqui.

![](_page_16_Picture_14.jpeg)

## de chamada

![](_page_16_Picture_1.jpeg)

![](_page_16_Figure_3.jpeg)

<span id="page-17-0"></span>![](_page_17_Picture_0.jpeg)

![](_page_17_Figure_2.jpeg)

![](_page_17_Picture_3.jpeg)

![](_page_17_Picture_4.jpeg)

![](_page_17_Picture_5.jpeg)

Guia do utilizador D1510418 Cisco TelePresence DX70, DX80 Elaborado em: junho 2017 para CE9.0 Todo o conteúdo © 2010–2017 Cisco Systems, Inc. Todos os direitos reservados. Toque no ícone no canto superior esquerdo, como apresentado.

O seu sistema poderá ser definido para não responder a chamadas recebidas. No entanto, pode utilizá-lo para ligar a outros tanto quanto pretender.

A equipa de suporte de vídeo poderá ter definido um tempo de intervalo nesta funcionalidade, após o qual o sistema voltará a responder a chamadas recebidas da forma habitual. O tempo de intervalo predefinido é de 60 minutos.

 $\begin{array}{c|c|c|c} \hline \textbf{.} & \textbf{.} & \textbf{.} \\ \hline \textbf{.} & \textbf{.} & \textbf{.} \\ \hline \textbf{.} & \textbf{.} & \textbf{.} \end{array}$ 

## Acerca de Não

#### <span id="page-17-1"></span>Ativar Não incomodar incomodar Chamadas de vídeo

![](_page_17_Figure_8.jpeg)

Toque em Não incomodar para ativar a funcionalidade. Toque novamente para desativar.

 $\circledcirc$ 

 $1.0C$ 

 $\circledcirc$ 

2

onano O

Provint

3. System

Bitte nicht stören

Alle Annufe weiterleiten an.

EB Are Annafe an die Voicemail weiterlet

 $\bullet$ 

 $\begin{array}{c|c|c|c} \hline \textbf{.} & \textbf{.} & \textbf{.} \\ \hline \textbf{.} & \textbf{.} \\ \hline \textbf{.} & \textbf{.} \end{array}$ 

# <span id="page-18-0"></span> $\int_{0}^{1}$  $\Box$

![](_page_18_Picture_1.jpeg)

![](_page_18_Figure_3.jpeg)

![](_page_18_Picture_4.jpeg)

![](_page_18_Picture_5.jpeg)

![](_page_18_Picture_6.jpeg)

Guia do utilizador D1510418 Cisco TelePresence DX70, DX80 Elaborado em: junho 2017 para CE9.0 Todo o conteúdo © 2010–2017 Cisco Systems, Inc. Todos os direitos reservados. Se tocar em Reencaminhar todas as chamadas, o conhecido menu Efetuar chamada aparecerá, permitindo-lhe especificar quem receberá as suas chamadas.

O seu sistema poderá ser definido para reencaminhar todas as chamadas recebidas. É possível optar entre correio de voz e um recetor escolhido por si.

Para desativar o reencaminhamento, abra o menu novamente. Desta vez, o item de menu será Parar reencaminhamento...

### Acerca do reencaminhamento de

### Reencaminhamento automatizado para todas as chamadas chamadas Chamadas de vídeo

Agora já pode reencaminhar todas as chamadas para um recetor especificado por si ou para o seu correio de voz.

Toque no ícone no canto superior esquerdo, como apresentado.

![](_page_18_Picture_11.jpeg)

![](_page_18_Figure_9.jpeg)

Guia do utilizador D1510418 Cisco TelePresence DX70, DX80 Elaborado em: junho 2017 para CE9.0 Todo o conteúdo © 2010–2017 Cisco Systems, Inc. Todos os direitos reservados.

#### Chamadas de vídeo vídeo que está entre entre entre entre entre entre entre entre entre entre entre entre entre  $U$ tilizar o teclado durante entre entre entre entre entre entre entre entre entre entre entre entre entre entr uma chamada

Durante uma chamada é possível que lhe peçam para submeter números de modo a poder aceder a uma extensão ou para obter acesso a algo (por exemplo, através de um código PIN).

Para efetuar esta ação, será necessário apresentar o teclado no ecrã táctil.

 $\begin{array}{c|c|c|c} \hline \textbf{.} & \textbf{.} & \textbf{.} \\ \hline \textbf{.} & \textbf{.} & \textbf{.} \\ \hline \textbf{.} & \textbf{.} & \textbf{.} \end{array}$ 

<span id="page-19-0"></span>![](_page_19_Picture_0.jpeg)

## Ver o teclado durante uma chamada

![](_page_19_Picture_2.jpeg)

apresentar o teclado de marcação.

![](_page_19_Picture_4.jpeg)

 $\Xi$ 

 $\beta$ 

**CISCO** 

<span id="page-20-0"></span>![](_page_20_Picture_0.jpeg)

![](_page_20_Picture_1.jpeg)

![](_page_20_Picture_2.jpeg)

![](_page_20_Picture_3.jpeg)

Guia do utilizador D1510418 Cisco TelePresence DX70, DX80 Elaborado em: junho 2017 para CE9.0 Todo o conteúdo © 2010–2017 Cisco Systems, Inc. Todos os direitos reservados.

Efetue a chamada da forma habitual. É possível alterar as definições de determinada chamada, antes de efetuá-la — consulte a barra lateral para obter mais informações.

![](_page_20_Picture_10.jpeg)

da forma habitual.

![](_page_20_Picture_13.jpeg)

Esta chamada nova será então adicionada à existente tendo, desta forma, estabelecido uma conferência.

É possível repetir este procedimento dentro dos limites permitidos pela estrutura de vídeo.

A rede do sistema de vídeo pode estar equipada com a capacidade de iniciar uma videoconferência com vários participantes.

#### Adicionar mais participantes a uma chamada existente Chamadas de vídeo **Acerca das**

O número máximo de participantes suportado pelo sistema de vídeo dependerá das configurações do sistema e da estrutura de vídeo. Em caso de dúvida, contacte a equipa de suporte de vídeo.

Caso pretenda iniciar uma videoconferência, deve ligar a cada participante, um a um.

Caso seja a pessoa que iniciou a conferência, poderá terminar a conferência por completo. Os outros participantes apenas se podem desconectar a si mesmos da conferência.

Definições de chamada. As pessoas às quais liga podem ter sistemas de vídeo com larguras de banda diferentes. Não se encontra limitado a definir todos os participantes para uma largura de banda suportada por todos os sistemas. A capacidade de chamada pode ser definida de forma individual para todos os participantes de modo a proporcionar a melhor qualidade possível aos seus sistemas. ["Alterar a capacidade de chamada" na](#page-16-1)  [página 17](#page-16-1).

## videoconferências

![](_page_20_Picture_6.jpeg)

Durante uma chamada, toque em Adicionar. Contacto ao qual pretende ligar

![](_page_20_Picture_8.jpeg)

![](_page_21_Picture_16.jpeg)

 $\begin{array}{c|c|c|c} \hline \textbf{.} & \textbf{.} & \textbf{.} \\ \hline \textbf{.} & \textbf{.} & \textbf{.} \\ \hline \textbf{.} & \textbf{.} & \textbf{.} \end{array}$ 

<span id="page-21-0"></span>![](_page_21_Picture_0.jpeg)

![](_page_21_Picture_1.jpeg)

![](_page_21_Picture_2.jpeg)

![](_page_21_Picture_3.jpeg)

Guia do utilizador D1510418 Cisco TelePresence DX70, DX80 Elaborado em: junho 2017 para CE9.0 Todo o conteúdo © 2010–2017 Cisco Systems, Inc. Todos os direitos reservados.

#### Desconectar um participante de uma conferência Chamadas de vídeo **Acerca das**

A capacidade de conduzir uma videoconferência a partir do DX70/80 é uma funcionalidade opcional que pode, ou não, estar disponível para o seu sistema.

## videoconferências

Toque em Desligar.

![](_page_21_Picture_11.jpeg)

Durante uma chamada, toque no ícone Participantes no canto superior direito, como apresentado, para apresentar a lista de participantes.

Toque no participante a desligar da conferência.

![](_page_21_Picture_6.jpeg)

![](_page_21_Picture_8.jpeg)

<span id="page-22-0"></span>![](_page_22_Figure_0.jpeg)

Guia do utilizador D1510418 Guia do utilizador D1510418 Cisco TelePresence DX70, DX80 Cisco TelePresence DX70, DX80 Elaborado em: junho 2017 para CE9.0 Todo o conteúdo © 2010–2017 Cisco Systems, Inc. Todos os direitos reservado Elaborado em: junho 2017 para CE9.0 Todo o conteúdo © 2010–2017 Cisco Systems, Inc. Todos os direitos reservados.

## Proximidade inteligente

Ÿ.

![](_page_22_Picture_3.jpeg)

**CISCO** 

Guia do utilizador D1510418 Cisco TelePresence DX70, DX80 Elaborado em: junho 2017 para CE9.0 Todo o conteúdo © 2010–2017 Cisco Systems, Inc. Todos os direitos reservados. Toque no ícone no canto superior esquerdo, como apresentado.

Toque em Proximidade (se disponível) para ativar a função.

Toque em qualquer parte fora do menu para sair.

#### Ativar Proximidade inteligente Proximidade inteligente

![](_page_23_Picture_1.jpeg)

![](_page_23_Picture_3.jpeg)

A funcionalidade Proximidade inteligente permite-lhe partilhar, visualizar e capturar conteúdos a partir de um sistema de vídeo sem fios no seu dispositivo (smartphone, iPad, tablet Android, PC ou Mac). Também é possível utilizar o seu dispositivo para controlar chamadas no sistema de vídeo.

#### Observe o seguinte:

Será necessário transferir (gratuitamente) a aplicação Cisco Intelligent Proximity a partir da App Store ou Google Play. Os utilizadores Windows ou OS X devem aceder a https://www.ciscospark.com/.

A equipa de suporte de vídeo poderá não ter ativado nenhuma das funcionalidades, todas as funcionalidades ou apenas um subconjunto de funcionalidades.

A proximidade inteligente utiliza ultrassons ao conectar utilizadores. Não bloqueie o microfone do smartphone ou do tablet.

A proximidade inteligente foi concebida para não funcionar fora da sala de reunião.

No entanto, quando a privacidade assim o exigir, mantenha sempre as portas da sala de reunião fechadas de modo a evitar possíveis escutas nãoautorizadas das salas adjacentes.

Caso esteja disponível no seu sistema, a funcionalidade Proximidade inteligente pode ser ativada ou desativada no menu Definições, acessível a partir do canto superior esquerdo do ecrã.

#### Acerca da proximidade

![](_page_23_Figure_9.jpeg)

A ícone de proximidade indicará que a função Proximidade está ativada. Para desativar, repita o procedimento.

![](_page_23_Picture_5.jpeg)

<span id="page-23-0"></span> $\prod^{\mathsf{O}}$ 

![](_page_23_Picture_6.jpeg)

<span id="page-24-0"></span>![](_page_24_Picture_0.jpeg)

Guia do utilizador D1510418 Guia do utilizador D1510418 Cisco TelePresence DX70, DX80 Cisco TelePresence DX70, DX80 Elaborado em: junho 2017 para CE9.0 Todo o conteúdo © 2010–2017 Cisco Systems, Inc. Todos os direitos reservados. Cisco Systems, Inc. Todos os direitos reservados. Elaborado em: junho 2017 para CE9.0 Todo o conteúdo © 2010–2017

## Partilha de conteúdos

**FILIPPLE** 

 $\begin{array}{r} \text{if } \text{Im} \\ \text{if } \text{Im} \gamma \\ \text{if } \text{Im} \gamma \\ \text{if } \text{Im} \gamma \\ \text{if } \text{Im} \gamma \\ \text{if } \text{Im} \gamma \end{array}$ 

![](_page_24_Picture_3.jpeg)

<span id="page-25-0"></span>![](_page_25_Figure_0.jpeg)

## $\Delta$

![](_page_25_Picture_2.jpeg)

![](_page_25_Picture_3.jpeg)

 $\begin{tabular}{c} \includegraphics[width=0.45\textwidth]{figs/fig_1001}} \end{tabular} \begin{tabular}{c} \includegraphics[width=0.45\textwidth]{figs/fig_1001}} \end{tabular} \begin{tabular}{c} \includegraphics[width=0.45\textwidth]{figs/fig_1001}} \end{tabular} \begin{tabular}{c} \includegraphics[width=0.45\textwidth]{figs/fig_1001}} \end{tabular} \begin{tabular}{c} \includegraphics[width=0.45\textwidth]{figs/fig_1001}} \end{tabular} \begin{tabular}{c} \includegraphics[width=0.45\textwidth]{figs/fig_100$ CISCO

Guia do utilizador D1510418 Cisco TelePresence DX70, DX80 Elaborado em: junho 2017 para CE9.0 Todo o conteúdo © 2010–2017 Cisco Systems, Inc. Todos os direitos reservados. O conteúdo do ecrã do seu PC será partilhado com os outros participantes.

![](_page_25_Figure_10.jpeg)

Durante uma chamada, conecte a sua origem e certifique-se de que está ativada. Toque em Mostrar PC para apresentar o ecrã do PC localmente no DX70/80. O que vê no ecrã ao efetuar este procedimento não é apresentado aos outros participantes.

Caso não pretenda partilhar o ecrã do PC com outras pessoas, toque em Ocultar PC para voltar ao estado anterior. De outro modo, toque em Partilhar, como apresentado, para proceder à partilha de conteúdos.

![](_page_25_Picture_13.jpeg)

A câmara nota o que está a fazer e gira a imagem verticalmente de forma automática. Desta forma, a imagem aparece como esperado do outro lado.

![](_page_25_Picture_20.jpeg)

### Partilhar conteúdos durante uma chamada Partilha de conteúdos **Acerca da partilha**

Para parar de partilhar conteúdos, toque em Parar partilha, como apresentado.

O sistema de vídeo suporta apresentações durante uma chamada de vídeo ou videoconferência.

Tenha em consideração que é possível alterar o esquema do ecrã durante as apresentações; consulte a página seguinte para saber mais sobre este tema.

Sugestão A câmara do seu sistema pode funcionar como câmara de documentos. Basta incliná-la, como apresentado, para apresentar um documento ou qualquer outro objeto físico que esteja em cima da mesa, em frente do sistema.

## de conteúdos

![](_page_25_Picture_6.jpeg)

![](_page_25_Picture_8.jpeg)

Guia do utilizador D1510418 Cisco TelePresence DX70, DX80 Elaborado em: junho 2017 para CE9.0 Todo o conteúdo © 2010–2017 Cisco Systems, Inc. Todos os direitos reservados.

![](_page_26_Figure_6.jpeg)

Toque em Esquema para apresentar as opções de esquema, como apresentado.

![](_page_26_Picture_3.jpeg)

<span id="page-26-0"></span> $\int_{0}^{0}$ 

 $\Box$ 

 $\widehat{O}$ 

 $\Box$ 

 $\bigcirc$ 

![](_page_26_Picture_4.jpeg)

![](_page_26_Figure_1.jpeg)

Selecione o seu esquema preferido, tocando-lhe.

#### Mudar o layout de apresentação numa chamada Partilha de conteúdos **Acerca do layout**

Poderá alterar o layout do ecrã durante as apresentações. As opções normais disponíveis serão com ou sem a apresentação do apresentador e mostrando o apresentador como PiP (Picture in Picture) ou PoP (Picture outside Picture).

As opções de esquema disponíveis no seu sistema podem ser diferentes das apresentadas aqui, mas os esquemas apresentados são sempre os que pode selecionar.

 $\begin{array}{c|c|c|c} \hline \textbf{.} & \textbf{.} & \textbf{.} \\ \hline \textbf{.} & \textbf{.} \\ \hline \textbf{.} & \textbf{.} \end{array}$ 

## de apresentação

<span id="page-27-0"></span>![](_page_27_Picture_48.jpeg)

![](_page_27_Picture_1.jpeg)

 $\begin{array}{c|c|c|c} \hline \textbf{.} & \textbf{.} & \textbf{.} \\ \hline \textbf{.} & \textbf{.} & \textbf{.} \end{array}$ 

É possível ligar o seu sistema de vídeo a um sistema de gestão capaz de agendar reuniões em vídeo. Quaisquer reuniões agendadas aparecerão, então, como apresentado à esquerda. Toque em Participar para participar na

Guia do utilizador D1510418 Cisco TelePresence DX70, DX80 Elaborado em: junho 2017 para CE9.0 Todo o conteúdo © 2010–2017 Cisco Systems, Inc. Todos os direitos reservados. reunião.

Se a reunião já tiver começado, pode participar de qualquer forma.

<span id="page-28-0"></span>![](_page_28_Picture_0.jpeg)

# 

![](_page_28_Picture_2.jpeg)

![](_page_28_Picture_3.jpeg)

### Participar numa reunião agendada Reuniões agendadas

![](_page_28_Picture_5.jpeg)

![](_page_28_Picture_6.jpeg)

#### Participar numa reunião

<span id="page-29-0"></span>![](_page_29_Picture_0.jpeg)

![](_page_29_Picture_2.jpeg)

![](_page_29_Picture_3.jpeg)

![](_page_29_Picture_1.jpeg)

Guia do utilizador D1510418 Cisco TelePresence DX70, DX80 Elaborado em: junho 2017 para CE9.0 Todo o conteúdo © 2010–2017 Cisco Systems, Inc. Todos os direitos reservados.

![](_page_30_Figure_9.jpeg)

A Lista de contactos consiste em três partes: *Lista telefónica, Recentes* e *Favoritos*.

*Lista telefónica* serve como lista telefónica da empresa. Não lhe é permitido editar esta lista telefónica. No entanto, pode copiar entradas para a sua lista de *Favoritos* e editá-las aqui.

Toque numa pasta para mostrar o conteúdo da mesma e desloquese, se necessário, para localizar uma pasta ou uma entrada dentro de uma pasta.

Ao procurar dentro do diretório corporativo, a procura será aplicada apenas à pasta do diretório atual e às subpastas respetivas. Para subir um nível, toque em Voltar. Para fazer com que a procura se aplique a todo o diretório corporativo, não introduza (toque) nenhuma pasta antes de a procura ser iniciada.

Poderá suceder que uma entrada copiada a partir do diretório para a lista de favoritos mais tarde seja atualizada no diretório. Esta atualização não se refletirá na sua lista de favoritos—deve então atualizar manualmente a entrada na lista de favoritos.

 $\begin{array}{c|c|c|c|c} \hline \textbf{.} & \textbf{.} & \textbf{.} \\ \hline \textbf{.} & \textbf{.} & \textbf{.} \\ \hline \textbf{.} & \textbf{.} & \textbf{.} \end{array}$ 

<span id="page-30-0"></span>![](_page_30_Figure_0.jpeg)

#### Favoritos, Recentes e Lista telefónica Contactos Acerca das Listas

 $\widehat{O}$ 

![](_page_30_Figure_3.jpeg)

![](_page_30_Picture_4.jpeg)

![](_page_30_Picture_5.jpeg)

![](_page_30_Picture_6.jpeg)

![](_page_30_Picture_7.jpeg)

## de contactos

 $\begin{tabular}{c} \bf -1 & \bf -1 & \bf 1 \\ \bf -1 & \bf 1 \\ \bf -2 & \bf 1 \\ \bf -3 & \bf 1 \\ \bf -4 & \bf 1 \\ \bf -1 & \bf 1 \\ \bf -2 & \bf 1 \\ \bf -3 & \bf 1 \\ \bf -1 & \bf 1 \\ \bf -2 & \bf 1 \\ \bf -3 & \bf 1 \\ \bf -1 & \bf 1 \\ \bf -1 & \bf 1 \\ \bf -2 & \bf 1 \\ \bf -3 & \bf 1 \\ \bf -1 & \bf 1 \\ \bf -1 & \bf 1 \\ \bf -2 & \bf 1 \\ \bf -3 & \bf 1 \\ \bf -1 & \bf 1 \\ \bf -1 & \bf$ CISCO

![](_page_31_Picture_5.jpeg)

![](_page_31_Picture_6.jpeg)

 $\Box$ 

![](_page_31_Picture_7.jpeg)

 $\Xi$ 

305

![](_page_31_Picture_8.jpeg)

![](_page_31_Picture_9.jpeg)

<span id="page-31-0"></span> $\int_{0}^{0}$ 

 $\sum_{i=1}^{n}$ 

![](_page_31_Picture_11.jpeg)

Toque em Favoritos.

Durante uma chamada, toque no ícone Participantes no canto superior direito, como apresentado, para apresentar a lista de participantes.

![](_page_31_Picture_3.jpeg)

#### Adicionar alguém a Favoritos, durante uma chamada **Contactos**

Toque no participante a marcar como Favorito. Pequeno menu que lhe permite desligar esse participante (terminar essa participação) ou adicionar o participante à lista de favoritos.

*Favoritos* é a sua própria lista restrita de contactos aos quais liga frequentemente ou aos quais pretende ter acesso fácil.

*Favoritos* pode ser preenchido a partir das listas *Recentes* ou *Lista telefónica*, assim como a partir de entradas manuais.

#### Acerca de Favoritos

![](_page_31_Picture_1.jpeg)

3

**CISCO** 

Guia do utilizador D1510418 Cisco TelePresence DX70, DX80 Elaborado em: junho 2017 para CE9.0 Todo o conteúdo © 2010–2017 Cisco Systems, Inc. Todos os direitos reservados.

![](_page_32_Picture_8.jpeg)

Toque em Marcar como favorito. A entrada é agora um Favorito. Toque em qualquer parte fora do menu para sair.

![](_page_32_Picture_5.jpeg)

<span id="page-32-0"></span> $\prod^{\circ}$ 

 $\Box$ 

 $\widehat{O}$ 

 $\bigoplus$ 

 $\qquad \qquad \Box$ 

![](_page_32_Picture_6.jpeg)

Se não houver uma chamada em curso, toque em Efetuar chamada (não apresentado) para apresentar a lista *Contactos*, como apresentado. Toque em Recentes ou Lista telefónica e procure a entrada que pretende tornar em Favorito.

#### Adicionar alguém a Favoritos, fora de uma chamada **Contactos**

Para adicionar uma entrada manual à lista de Favoritos, digite o nome ou endereço no campo *Procurar ou mar-*car como explicado em ["Efetuar cha](#page-10-1)[mada utilizando o nome, número ou](#page-10-1)  endereco" na página 11.

Toque no participante a marcar como Favorito. Este procedimento levará à apresentação do ecrã acima. Toque no ícone Mais (...), abaixo do botão verde Efetuar chamada.

![](_page_32_Picture_11.jpeg)

Um Favorito é indicado através de uma estrela dourada, como indicado. Para remover uma entrada da lista de Favoritos, aceda a Favoritos na lista *Contactos* e repita o procedimento.

*Favoritos* é a sua própria lista restrita de contactos aos quais liga frequentemente ou aos quais pretende ter acesso fácil.

Favoritos pode ser preenchido a partir das listas *Recentes* ou Lista telefónica, assim como a partir de entradas manuais.

#### Acerca desta funcionalidade

![](_page_32_Figure_1.jpeg)

![](_page_32_Figure_3.jpeg)

![](_page_33_Picture_0.jpeg)

 $\begin{picture}(20,20) \put(0,0){\line(1,0){10}} \put(15,0){\line(1,0){10}} \put(15,0){\line(1,0){10}} \put(15,0){\line(1,0){10}} \put(15,0){\line(1,0){10}} \put(15,0){\line(1,0){10}} \put(15,0){\line(1,0){10}} \put(15,0){\line(1,0){10}} \put(15,0){\line(1,0){10}} \put(15,0){\line(1,0){10}} \put(15,0){\line(1,0){10}} \put(15,0){\line(1$ 

<span id="page-33-0"></span> $\overline{Q}$ 

34

 $\left( \begin{array}{c} 0 \ 1 \end{array} \right)$ 

 $\frac{1}{2}$ 

 $\widehat{\bigcirc}$ 

![](_page_33_Picture_3.jpeg)

 $\bigoplus$ 

 $\beta$ 

Guia do utilizador D1510418 Guia do utilizador D1510418 Cisco TelePresence DX70, DX80 Elaborado em: junho 2017 para CE9.0 Todo o conteúdo © 2010–2017 Cisco Systems, Inc. Todos os direitos reservados. Cisco Systems, Inc. Todos os direitos reservados. Cisco TelePresence DX70, DX80 Elaborado em: junho 2017 para CE9.0 Todo o conteúdo © 2010–2017

## Controlo da câmara

 $\begin{array}{c|c|c|c} \hline \textbf{.} & \textbf{.} & \textbf{.} \\ \hline \textbf{.} & \textbf{.} \\ \hline \textbf{.} & \textbf{.} \end{array}$ 

Guia do utilizador D1510418 Cisco TelePresence DX70, DX80 Elaborado em: junho 2017 para CE9.0 Todo o conteúdo © 2010–2017 Cisco Systems, Inc. Todos os direitos reservados.

<span id="page-34-0"></span>![](_page_34_Picture_0.jpeg)

Ativar e desativar a autovisão Controlo da câmara

![](_page_34_Picture_2.jpeg)

![](_page_34_Picture_3.jpeg)

 $\bigcirc$ 

 $\Box$ 

![](_page_34_Picture_4.jpeg)

A autovisão mostra o que os outros veem a partir do seu sistema de vídeo. Normalmente, será utilizada para confirmar que eles veem o que pretende.

A autovisão aparece como PiP (Picture-in-Picture).

Poderá querer ter a autovisão ativa temporariamente durante a reunião. Isto pode, por exemplo, servir para assegurar-se que permanece visível no ecrã.

Toque como apresentado à esquerda para ativar ou desativar a autovisão.

No entanto, é possível que a posição atual da autovisão bloqueie partes importantes da imagem no seu ecrã. Poderá, então, desejar movê-la (consultar a página seguinte para obter mais informações).

#### Porquê a autovisão?

<span id="page-35-0"></span>![](_page_35_Picture_0.jpeg)

![](_page_35_Picture_1.jpeg)

![](_page_35_Picture_2.jpeg)

![](_page_35_Picture_3.jpeg)

![](_page_35_Picture_4.jpeg)

Guia do utilizador D1510418 Cisco TelePresence DX70, DX80 Elaborado em: junho 2017 para CE9.0 Todo o conteúdo © 2010–2017 Cisco Systems, Inc. Todos os direitos reservados. Arraste a imagem para uma nova posição, apresentada aqui no canto superior esquerdo.

Toque e retenha a imagem de autovisão. Verá as posições alternativas disponíveis

para a imagem de autovisão. Continue a reter a imagem pressionada.

![](_page_35_Picture_19.jpeg)

Liberte a imagem levantando o dedo do ecrã. A imagem de autovisão terá agora assumido a nova posição.

#### Mover o PiP da autovisão Controlo da câmara

A visualização própria mostra o que os outros veem a partir do seu sistema de vídeo. Normalmente, será utilizada para confirmar que eles veem o que pretende.

A visualização própria aparece como PiP (Picture-in-Picture).

Poderá querer ter a autovisão ativa temporariamente durante a reunião. Isto pode, por exemplo, servir para assegurar-se que permanece visível no ecrã.

No entanto, é possível que a posição atual da autovisão bloqueie partes importantes da imagem no seu ecrã. Poderá, então, desejar movê-la.

> CISCO

![](_page_35_Picture_16.jpeg)

#### Porquê mover a autovisão?

![](_page_35_Picture_7.jpeg)

![](_page_35_Picture_9.jpeg)

 $\begin{tabular}{c} \bf{1} & \bf{1} & \bf{1} & \bf{1} & \bf{1} \\ \bf{1} & \bf{1} & \bf{1} & \bf{1} \\ \bf{1} & \bf{1} & \bf{1} & \bf{1} \\ \bf{1} & \bf{1} & \bf{1} & \bf{1} \\ \bf{1} & \bf{1} & \bf{1} & \bf{1} \\ \bf{1} & \bf{1} & \bf{1} & \bf{1} \\ \bf{1} & \bf{1} & \bf{1} & \bf{1} \\ \bf{1} & \bf{1} & \bf{1} & \bf{1} \\ \bf{1} & \bf{1} & \bf$ CISCO

<span id="page-36-0"></span>![](_page_36_Picture_0.jpeg)

![](_page_36_Picture_1.jpeg)

![](_page_36_Picture_2.jpeg)

![](_page_36_Picture_3.jpeg)

![](_page_36_Picture_4.jpeg)

Guia do utilizador D1510418 Cisco TelePresence DX70, DX80 Elaborado em: junho 2017 para CE9.0 Todo o conteúdo © 2010–2017 Cisco Systems, Inc. Todos os direitos reservados. Toque no ícone Participante. Toque no participante cuja câmara pretende controlar e, em seguida, toque em Câmara.

![](_page_36_Picture_18.jpeg)

Ajuste os controlos Pan, Tilt e Zoom conforme necessário.

Toque em qualquer parte fora dos controlos ao terminar.

#### Controlo de câmaras remotas Controlo da câmara

É possível estar numa chamada de vídeo, na qual um ou vários dos outros sistemas de vídeo possuem uma câmara controlável remotamente.

Desse modo, poderá controlar essas câmaras a partir do seu próprio sistema de vídeo. Esta ação chama-se Controlo de câmaras remotas (FECC).

Se o sistema remoto tiver ativado o controlo da câmara (que sucede quando a câmara controla e apresenta quem está a falar), não aparece a opção FECC.

⊚

 $\circledcirc$ 

#### Acerca do controlo da câmara

![](_page_36_Picture_7.jpeg)

![](_page_36_Picture_9.jpeg)

<span id="page-37-1"></span><span id="page-37-0"></span>![](_page_37_Picture_0.jpeg)

 $\begin{array}{c|c|c|c} \hline \textbf{.} & \textbf{.} & \textbf{.} \\ \hline \textbf{.} & \textbf{.} \\ \hline \textbf{.} & \textbf{.} \end{array}$ 

Guia do utilizador D1510418 Cisco TelePresence DX70, DX80 Elaborado em: junho 2017 para CE9.0 Todo o conteúdo © 2010–2017 Cisco Systems, Inc. Todos os direitos reservados. Este menu é acessível tocando no pequeno ícone no canto superior esquerdo seguido de um toque em Informações do sistema. Este menu fornece uma descrição geral da integridade do DX70/DX80. Também pode tocar em Definições nesta vista para descer um nível.

Obterá acesso a:

- Definições de idioma
- Definições de fusos horários
- Definições Bluetooth
- Volume do sistema
- Definições de ligação de rede, incluindo definições de WiFi
- Definições de ativação do serviço
- Reposição de predefinições de fábrica
- Registo prolongado

<span id="page-38-0"></span>![](_page_38_Figure_0.jpeg)

### Descrição geral de Definições Definições

![](_page_38_Picture_2.jpeg)

![](_page_38_Picture_3.jpeg)

 $\Xi$ 

 $\Delta$ 

#### Acerca das definições

![](_page_39_Picture_0.jpeg)

![](_page_39_Picture_1.jpeg)

![](_page_39_Picture_2.jpeg)

## adada<br>CISCO

Cisco e o logótipo da Cisco são marcas comerciais da Cisco Systems, Inc. e/ou respectivas afiliadas nos E.U.A. e outros países É possível encontrar uma lista das marcas comerciais da Cisco em www.cisco.com/go/trademarks. A terceiros mencionadas são propriedade dos respectivos proprietários. A utilização do termo parceiros não implica uma relação de parceria entre a Cisco e qualquer outra empresa. (1005R)

Sede nas Américas Cisco Systems, Inc. San Jose, CA

Sede na Ásia do Pacífico Cisco Systems (USA) Pte. Ltd. **Singapura** 

A Cisco possui mais de 200 escritórios em todo o mundo. Os endereços, números de telefone e números de fax encontram-se numa lista no Web site da Cisco em: www.cisco.com/go/offices.

Sede na Europa Cisco Systems International BV Amesterdam, Países Baixos